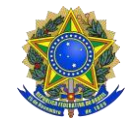

SERVIÇO PÚBLICO FEDERALMINISTÉRIO DA EDUCAÇÃO INSTITUTO FEDERAL DE EDUCAÇÃO, CIÊNCIA E TECNOLOGIA DO PARÁ SETOR DE ASSISTÊNCIA ESTUDANTIL E AÇÕES INCLUSIVAS CAMPUS BREVES

**Breves-PA, 20 de setembro de 2022.**

## **AVISO SOBRE AS SOLICITAÇÕES DE AUXÍLIO EVENTUAL RECEBIDAS**

O Setor de Assistência Estudantil e Ações Inclusivas do IFPA - Campus Breves informa do recebimento das seguites solicitações de Auxílio Eventual conforme IN nº 03/2022.

## **Os estudantes listados abaixo devem também fazer a solicitação no sigaa, seguindo as etapas:**

**a) Primeira Etapa – Adesão ao Cadastro Único:** Acessar o SIGAA (www.sigaa.ifpa.edu.br), clicar em "Entrar no Sistema" com suas credenciais de acesso (matrícula). Em "Portal do Discente", acessar o menu **"Auxílios"** e depois "Aderir ao Cadastro Único", que consiste no preenchimento de um Questionário Socioeconômico. Ao final, clicar em "Confirmar Inscrição".

**b) Segunda Etapa – Solicitação de Auxílio:** Acessar novamente o "Portal do Discente", no menu "Auxílios" clicar na opção **"Solicitação de Auxílios"** e depois "Solicitar Novo Auxílio".

**b.1**) Posteriormente selecionar **"Auxílio Eventual"**, ler as informações apresentadas e depois marcar a opção **"**Eu li e compreendi as instruções e prazos informados acima" Depois clicar em "Continuar".

**b.2)** Verificar se todos os dados estão corretos e preencher as informações requeridas. Após clicar em "Cadastrar".

## **c) Terceira Etapa – Anexar Comprovantes:**

**c.1)** O (a) estudante deverá anexar no Sistema os documentos previstos no Art. 5º, alíneas b e c (quando for o caso), que comprovem o motivo da solicitação.

**c.1.1)** O (a) estudante poderá anexar os documentos logo após concluir o pedido de Auxílio ou posteriormente em até 05 (cinco) dias úteis.

**c.2)** No "Portal do Discente", clicar no menu "Auxílios", depois "Solicitação de Auxílios" e em seguida "Anexar Comprovantes**"**. Clicar no botão "Escolher Arquivo" para selecionar o comprovante a ser enviado. Selecionar o tipo de comprovante que está sendo anexado e clicar em "Enviar". Os formatos de arquivo válidos para envio são: PDF, PNG e JPG.

**c.3)** Verificar se os arquivos foram enviados com sucesso, observando logo abaixo na página sob o título "Lista de Comprovantes". Depois de enviar todos os comprovantes, basta sair da página.

Para consultar o andamento do processo o aluno pode pesquisar pelo link: <https://sipac.ifpa.edu.br/public/jsp/portal.jsf?modo=classico> e clicar na aba processos, digitar o número do processo que está na tabela abaixo e clicar em consultar processo.

## **ALUNOS QUE SOLICITARAM O AUXÍLIO EVENTUAL ATÉ 20/09/2022.**

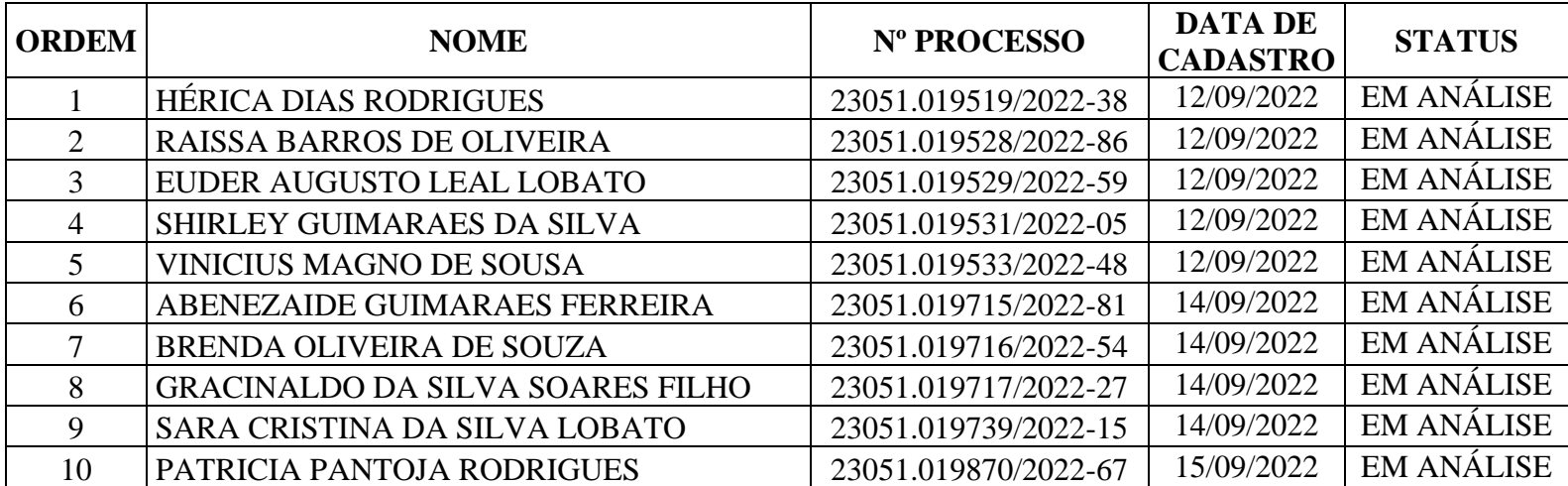